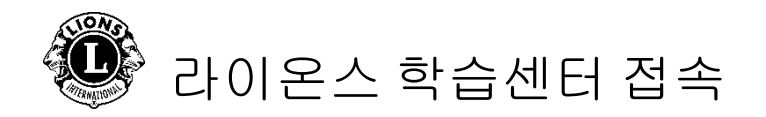

## 1 단계: 국제협회 [웹사이트에](https://www.lionsclubs.org/ko) 접속하십시오.

2 단계: 회원 [로그인](https://lci-auth-app-prod.azurewebsites.net/account/login?returnUrl=/connect/authorize/callback?client_id=lci-app-switcher&redirect_uri=https%3A%2F%2Fmyapps.lionsclubs.org%2Fsignin-oidc&response_type=code%20id_token&scope=openid%20profile%20openid%20profile%20email%20lci-userapi&response_mode=form_post&nonce=636997507026373907.YzJiYWFmZWEtOWE1Yi00YTAwLTliMmMtNjg4MzZkMWUzZjcwYTU5M2Y1ODgtNjViYi00ZDQ4LThjMDYtNzg4MDExYjllZjMx&state=CfDJ8NaIyEKOMLNCiC_cgiOgvhRZovhICYhgn5cg_fTtDeVJSbbJSLuweiBuDGN87vgoPTCFXKCUpTx_SPFos-5xa8h2V6xqox1SnX8ZQXqnDfKXehldV4eWHoZJNpNmd23EUh9n5oxMux2LT-hfFrXdzquLEbRcnYYmGKtcJGmiRvgRRB3p7qVh3cCLcLqu-X3aGKbBBD_NeICNb2EhSmh0hHPr0KJ1uv4l5EOVCXK4NRqsBLJ3p05zUhJLDetdbZ9KrniC-23IcNOdWlYtAFkzcFlcKeETpla_uO60RNGdyA9LQG-X6jgvMNgLsq9v5XKm6pjrKyZKRGNOvpv8ZBtSiQ8&x-client-SKU=ID_NETSTANDARD1_4&x-client-ver=5.2.0.0)\*을 클릭하여 라이온 계정 로그인 페이지에 접속하십시오.

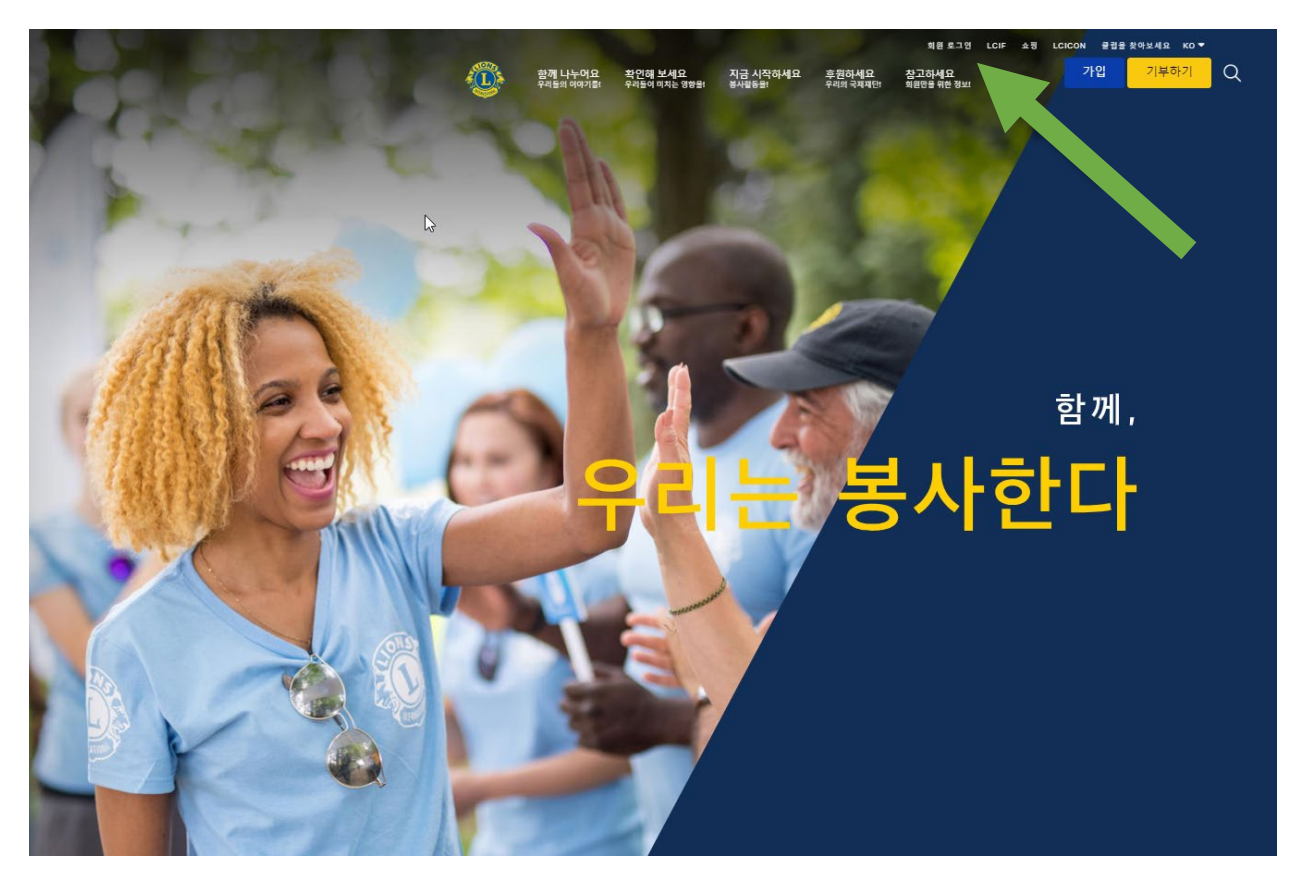

\* 라이온스 학습센터(LLC)에 접속하려면 Lion Account(라이온 계정)를 만들어야 합니다. Lion Account 를 만들면 국제협회에서 개발한 각종 디지털 앱에도 접속할 수 있습니다. 디지털 앱의 사용 여부는 개인 사용자의 선택에 달려있지만, 공식 직책을 수행할 때 특정 앱을 사용해야 할 수 있습니다.

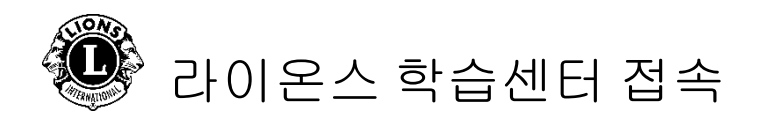

3 단계: Lion Account(라이온 계정) 정보를 입력해 로그인하십시오. Lion Account 가 없는 경우, '등록'을 클릭하여 프로필을 만드십시오.

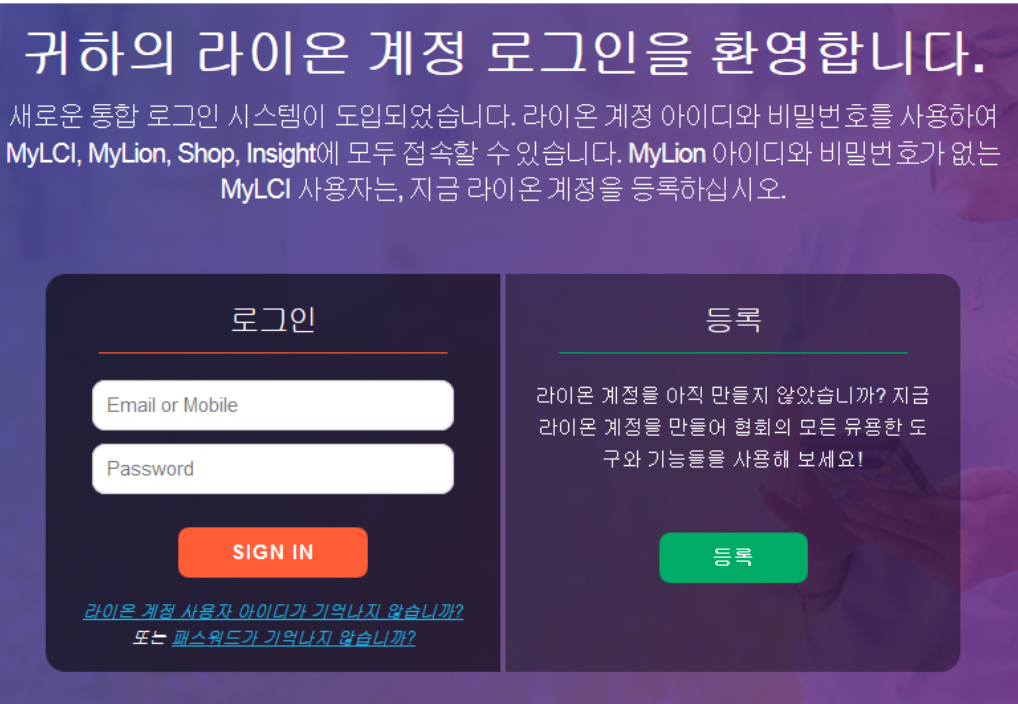

Lion Account 만들기

Lion Account 프로필을 만들려면, 다음의 정보가 필요합니다:

- 회원번호\*
- 생년월일
- 이메일\* 또는 휴대폰 번호\*

\* 표시된 입력란은 국제협회 데이터베이스와 일치해야 합니다. 클럽총무에게 문의하여 정보를 확인하십시오.

Lion Account 에 관해 도움이 필요하시면 MyLion 지원팀에 이메일 [mylionsupport@lionsclubs.org](mailto:mylionsupport@lionsclubs.org) 또는 전화 630-468-7000 로 문의해 주십시오.

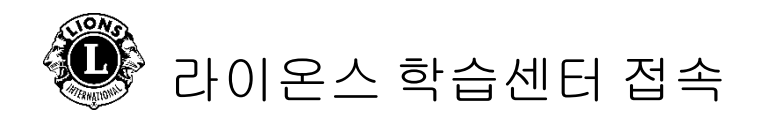

4 단계: Learn 아이콘을 클릭하십시오.

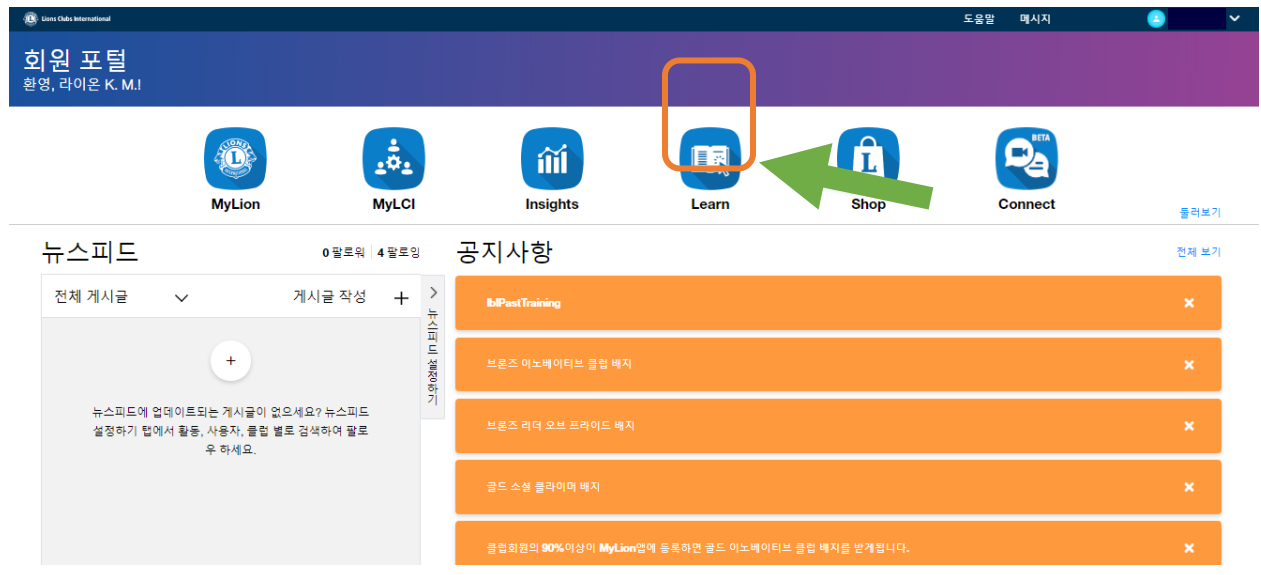

## 5 단계: 라이온스 학습센터 하단의 '이동' 버튼을 클릭하십시오.

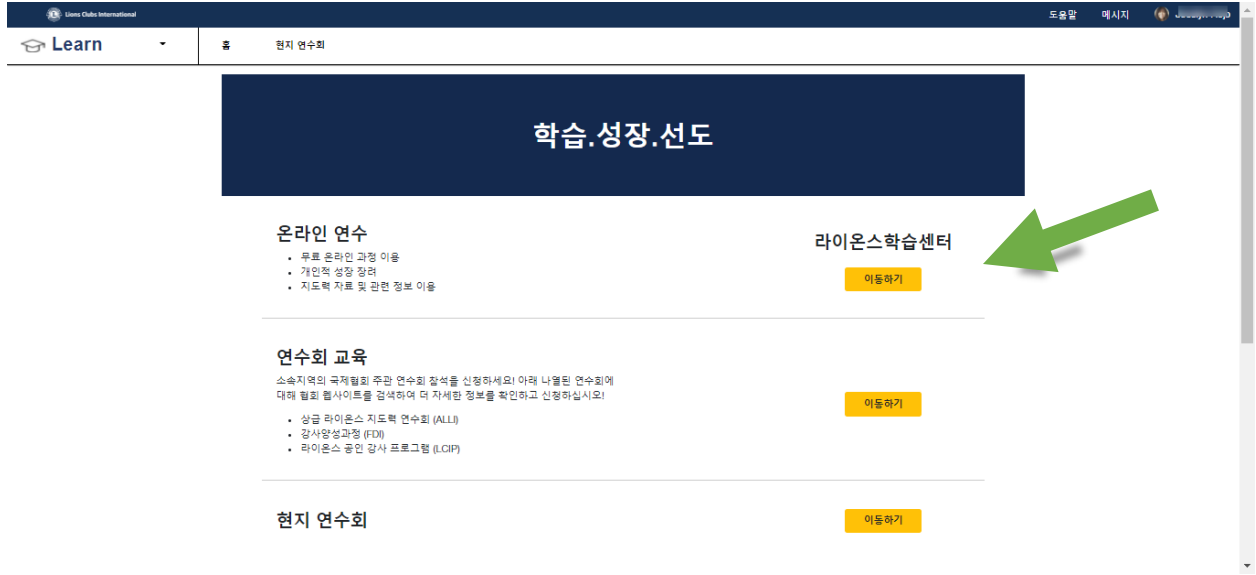

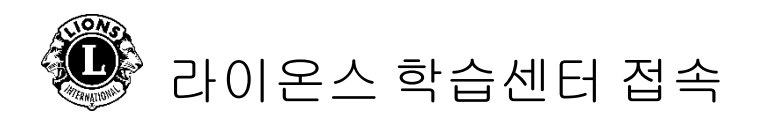

6 단계: 과정을 클릭하여 선택하십시오.

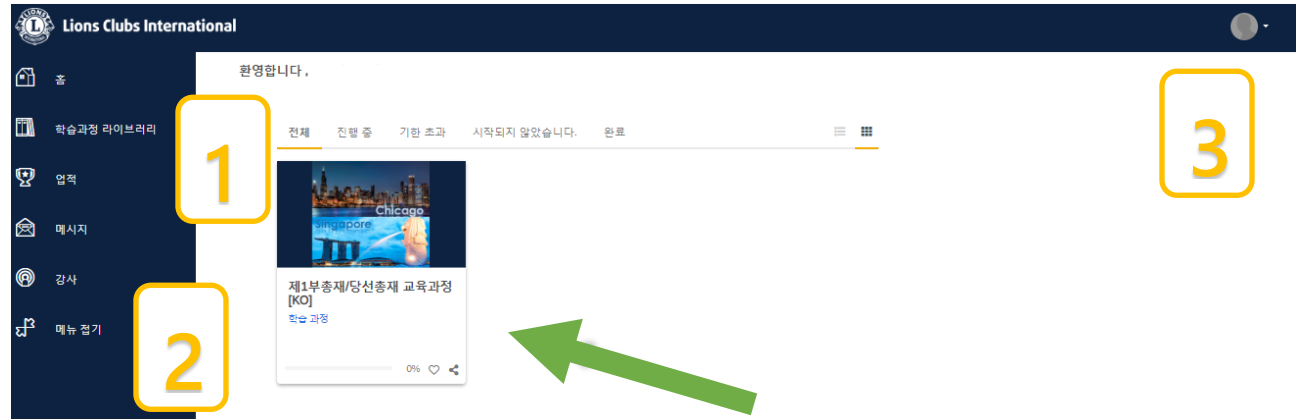

개별 홈페이지/대시보드

- 1. 이 섹션에서는 다음의 탭별로 과정 목록이 정렬됩니다.
	- 전체(진행 중인 과정 및 미학습 과정)
	- 진행 중인 과정
	- 마감된 과정
	- 미학습 과정
	- 완료한 과정
- 2. 탐색 기능/학습과정 라이브러리/업적
- 3. 사용자 프로필 및 로그아웃(나의 프로필 및 설정을 선택하면 볼 수 있습니다.)

## 7 단계: 과정 제목 아래의 버튼을 클릭하여 학습을 시작하십시오.

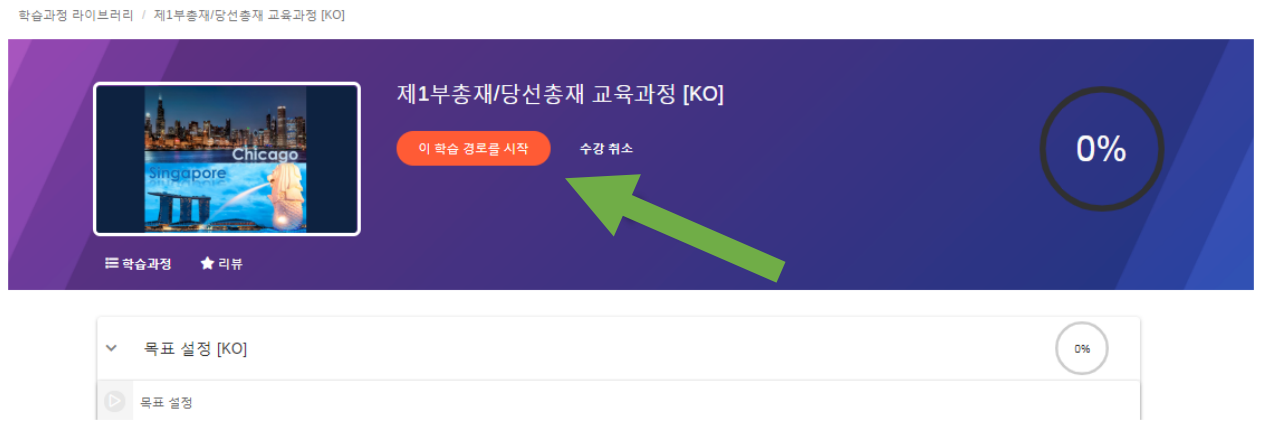

라이온스 학습센터 관련 도움이 필요하시면 [elearning@lionsclubs.org](mailto:elearning@lionsclubs.org) 로 문의해 주십시오.